## **ACCESSING THE MEETING**

• The in-person virtual listening component and the scheduled virtual full public scoping meeting will be hosted using ZoomGov. Those who don't have the Zoom platform on their computer or mobile device should <u>please join the meeting early</u> to allow time to download the application or download the application prior to the meeting. A telephone number is provided for convenience.

The scoping meeting ZoomGov information is as follows:

Tuesday, May 9, 2023 (listen only)

By Internet: https://www.zoomgov.com/j/1618755753

By Telephone: (833) 568-8864 (US Toll Free)

Meeting ID: 161 875 5753

Thursday, May 11, 2023

By Internet: <a href="https://www.zoomgov.com/j/1608652437">https://www.zoomgov.com/j/1608652437</a>

By Telephone: (833) 568-8864 (US Toll Free)

Meeting ID: 160 865 2437

• The scoping meeting presentation, as well as fact sheets and posters used at the in-person meeting, will be posted on the Sandia project website at <a href="https://www.sandia.gov/about/environment">https://www.sandia.gov/about/environment</a> and the NNSA NEPA Reading Room website (<a href="https://www.energy.gov/nnsa/nnsa-nepa-reading-room">https://www.energy.gov/nnsa/nnsa-nepa-reading-room</a>) prior to the meeting.

### VIRTUAL SCOPING MEETING GROUND RULES AND PROCESS

- This meeting is on the scope of the Site-Wide Environmental Impact Statement for Sandia National Laboratories/New Mexico. Please limit comments to this topic.
- Please be advised that the comment portion of this meeting will be recorded for documentation purposes. A verbatim transcript of the comment portion of the scoping meeting, as well as written copies of the presentation, will be posted on the project and reading room websites.
- Participants experiencing technical difficulties (including video and sound) should try disconnecting and rejoining. If technical issues continue, please direct message the support staff through the Zoom chat by selecting "Attendee Support" from the drop-down list. Enter the message in the chat window and tap to send.
- To ask a question during the question and answer portion of the meeting, participants may "raise their hands" to ask verbally (see instructions in the How to Comment During the Full Virtual Meeting section below) or click on the "Chat" icon and select "Q&A Moderator" from the drop-down list to send it in the chat. Enter the question in the chat window and tap to send. The Q&A Moderator will read (out loud for the record) any written questions submitted by participants. These questions will be presented/read (to

the extent possible) one-by-one in the order received, once all verbal questions have been answered.

- Any individual wishing to make a verbal comment will have an opportunity to do so, within the time limitations of the meeting.
- The time allocated for each individual commenter is **3 minutes**. Please limit the comment to the time allowed.
- Any unused time may <u>not</u> be deferred to another commenter. Each individual will be allowed **3 minutes** for comment.
- Should time remain after all individuals wishing to speak have made their comments, the Moderator may call on those who originally registered as a listener only, but now would like to speak, and on those who spoke but wish to speak again, to do so.
- If a participant also has a written comment, a good practice is to summarize it during their verbal comments and provide the written document for the record.
- Submit full comments in writing directly to <u>SNL-SWEIS@nnsa.doe.gov</u> or by U.S. mail to SNL/NM SWEIS Comments, National Nuclear Security Administration, Sandia Field Office, PO Box 5400, Albuquerque, New Mexico 87185. Please mark envelopes and emails as "SNL/NM SWEIS Comments".
- Please remember that the comment period closes **June 5, 2023**.
- Please be respectful of others, even if when not in agreement with their comments i.e., we will not tolerate harassment, discrimination, intimidation, inappropriate language and images, or sustained disruption of the public scoping meeting.

# HOW TO COMMENT DURING THE FULL VIRTUAL MEETING. (Note: No verbal comments will be taken from virtual listeners during the May 9th in-person meeting)

- To indicate a wish to make a comment during the virtual scoping meeting (scheduled for May 11, 2023), participants should "raise their hands" by clicking the hand icon found in "Reactions" tab located at the bottom right corner of the Participants panel. (see panel example below)
- Speakers will be called in the order in which they raise their hands, so do not "lower" hands prematurely. Speakers will be called on by the Moderator two at a time. Once a speaker has been recognized and made their comments, hands should be lowered (by clicking the same hand icon).
- Participant video and audio mics will be automatically disabled at the start of the meeting. When it is a participant's turn to speak, their video and microphone will be enabled for them

by a support staff person. Please note that that speakers are not required to have their video on to deliver comments.

- Participants should spell out their name and state their affiliation (if any) for the record, followed by their verbal comments.
- Please turn off video and microphone when not presenting.

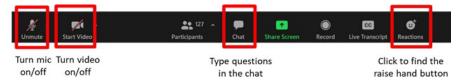

## Interpreting Services (if an advance request was received):

To access/utilize interpreting services, please click on the ellipses/language interpretation icon located on the Participants panel. Once clicked, a screen will appear that allows a participant to switch back and forth between the [non-English language] and English. (See example below)

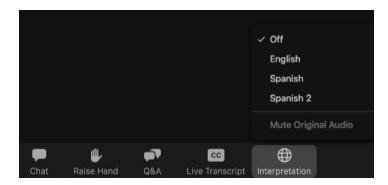

### On a Phone Only:

- 1. From the dial pad, select \*9 to raise/lower hands. The Moderator will unmute each speaker's line, or the speaker can select \*6 to unmute/mute themselves. A beep will sound when the line is unmuted.
- 2. Callers will be asked to identify themselves for the record -i.e., spell out their name and state their affiliation (if any).

### OTHER ZOOM FEATURES

• Virtual **closed captioning** is available to participants through Zoom's automated closed captioning (cc) or live transcription feature. A reminder that the transcript generated using Zoom's automatic cc feature is not an official transcript – the accuracy of the automated captions depends on many variables, such as but not limited to background noise, volume and clarity.

- To view a **list of participants**, click the "Participants" icon in the Participants panel.
- To exit the meeting, please select the "Leave" button located on the right side of the Participants panel.

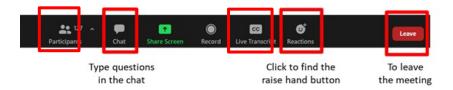

### **PUBLIC MEETING TIPS**

- It is recommended to join the Zoom meeting up to 15 minutes early. This will allow time to install or download any needed software or applications and confirm the ability to connect to both audio and video.
- All required software is free of charge to all participants.
- While the Zoom software is intended to run on all commercial internet browsers (such as Internet Explorer and Safari), Zoom recommends using Chrome or Firefox internet browsers for the best experience.
- Become familiar with the meeting controls that allow participants to, for example, "raise their hands."
- To change a participant's profile name, first tap/click on the "Participants" icon. This will display a list of everyone in the meeting, including the participant. The participant should find their name on the "Participants" list and click on the [...] button next to their name and select "Rename". Enter in the name (first and last name) and click the "Change" button to save changes.
- Those experiencing technical difficulties should contact Zoom support staff directly at 1-888-799-9666, and/or reach out to "Attendee Support" via the Zoom chat feature.

### ADDITIONAL ZOOM RESOURCES

- For more detailed information on how to join a Zoom meeting, visit the Zoom Support page found at <a href="https://support.zoom.us/hc/en-us">https://support.zoom.us/hc/en-us</a>.
- Download the latest version of Zoom from https://zoom.us/download.
- An overview of Zoom Meetings features is found at <a href="https://support.zoom.us/hc/en-us/sections/4415034398477-Zoom-Meeting-Features">https://support.zoom.us/hc/en-us/sections/4415034398477-Zoom-Meeting-Features</a>.